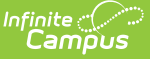

## **Locker Schedule Wizard**

Last Modified on 10/21/2024 8:20 am CDT

Locker [Schedule](http://kb.infinitecampus.com/#locker-schedule-wizard-editor) Wizard Editor | Use the Locker [Schedule](http://kb.infinitecampus.com/#use-the-locker-schedule-wizard) Wizard

Tool Search: Locker Schedule Wizard

The **Locker Schedule Wizard** provides the school with the ability of assigning lockers to students en masse. This wizard has the ability to schedule more than one student to a locker. If lockers are marked as Shared, the wizard will assign the lockers to two same-gender students. Multiple locker types can be assigned when using this wizard.

Students must be actively enrolled in the school selected in the Campus toolbar.

This tool can be used to assign lockers to students who are enrolled in multiple schools at the same time, as long as the student does not have an existing active locker assignment in the selected school and school year in the Campus tool bar.

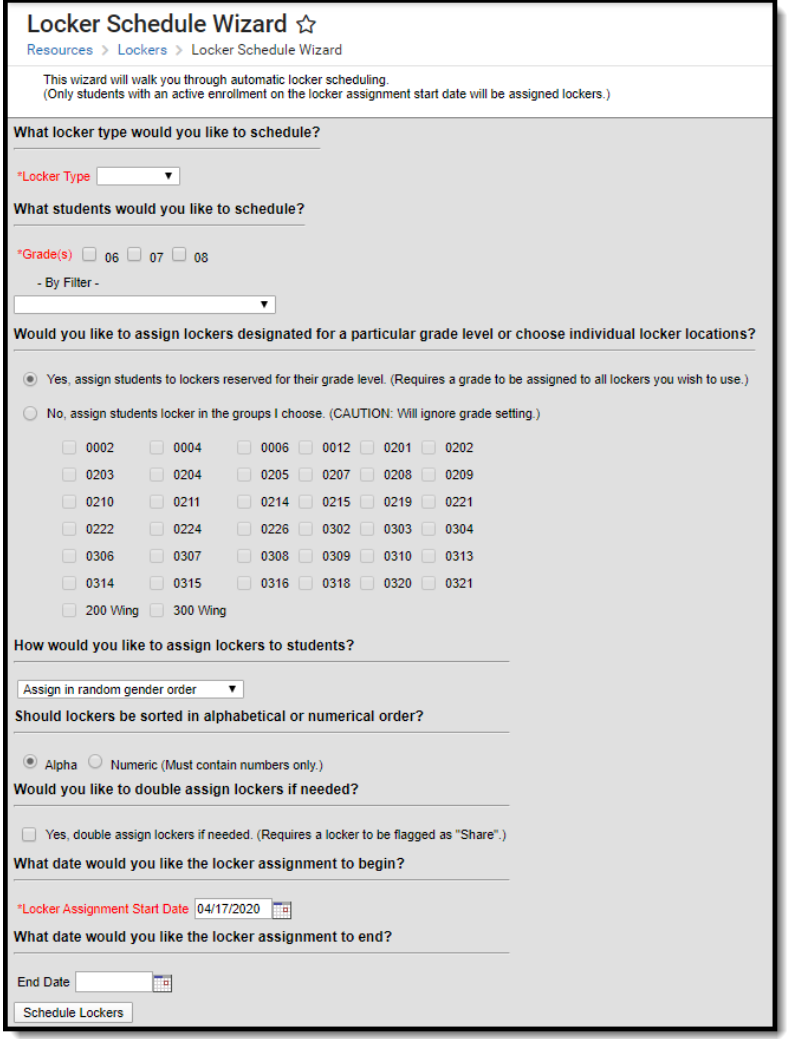

Locker Schedule Wizard

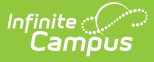

The following must be created in the Locker [Resources](https://kb.infinitecampus.com/help/locker-setup) tool before scheduling lockers:

- [Lockers](https://kb.infinitecampus.com/help/lockers-admin)
- [Locks](https://kb.infinitecampus.com/help/locker-setup) and locker combinations
- Locker [Locations](https://kb.infinitecampus.com/help/lockers-admin)
- Locker Types (created in the Custom [Attribute/Dictionary](https://kb.infinitecampus.com/help/attribute-dictionary-custom))

## **Locker Schedule Wizard Editor**

The following options can be selected on the Locker Schedule Wizard.

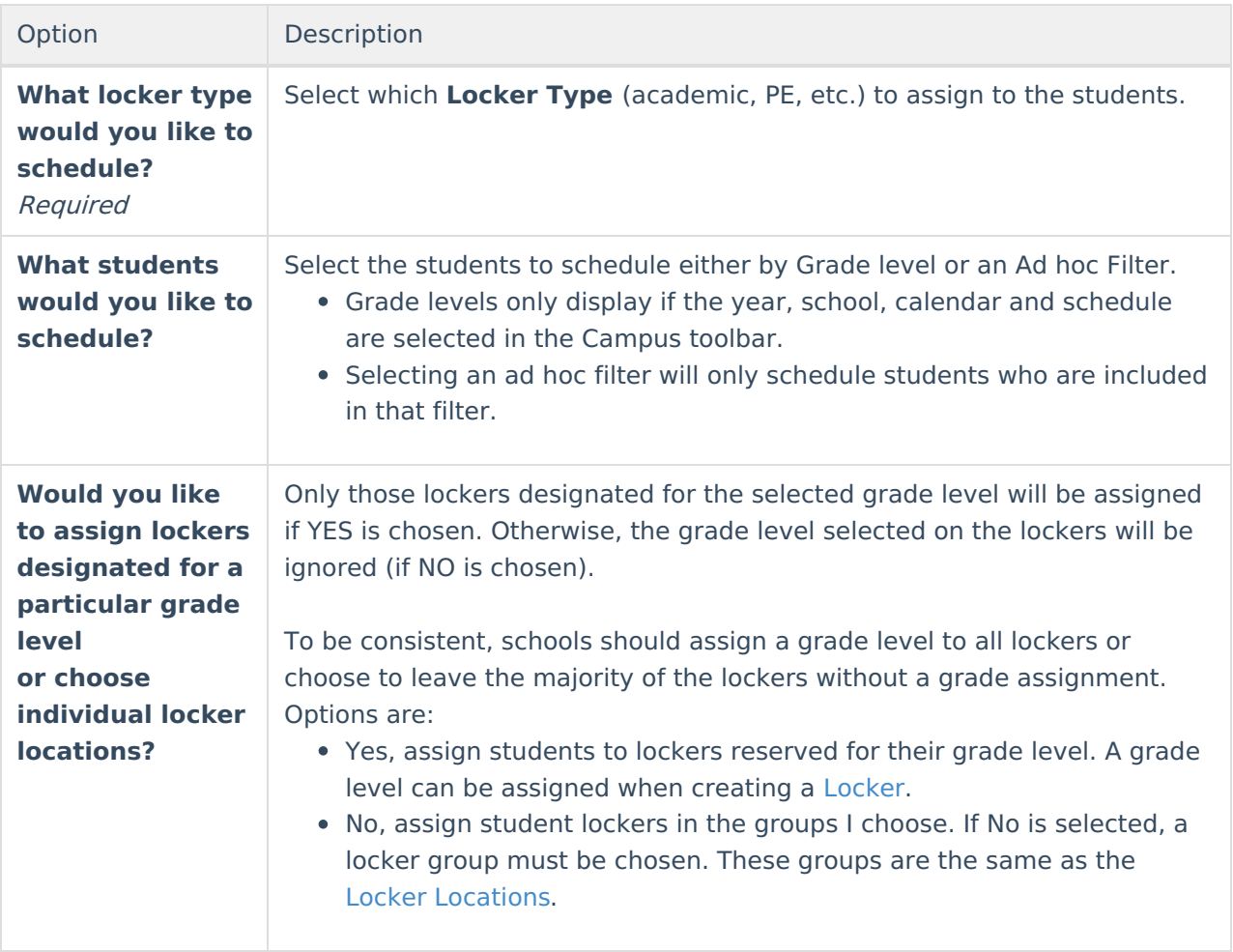

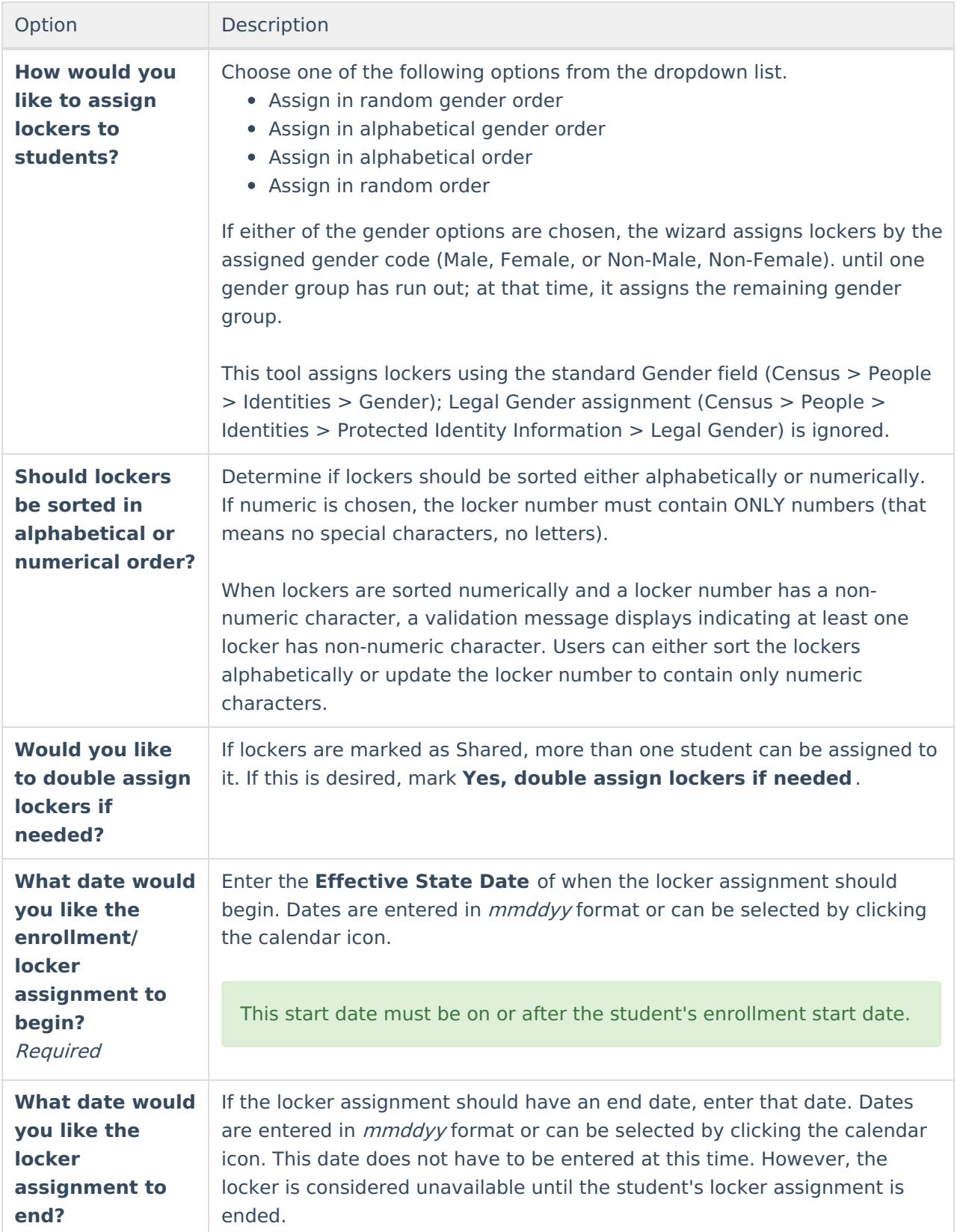

## **Use the Locker Schedule Wizard**

- 1. Select which locker **Type** to schedule from the dropdown list.
- 2. Select the grade levels for which to assign lockers. All grade levels may be selected at one

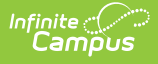

time. An ad hoc filter can also be used to select the students.

- 3. Select the method that will be used to assign students to particular lockers.
- 4. Determine how lockers should be assigned to students by selecting an option from the dropdown list.
- 5. Select how lockers should be assigned, either alphabetically or numerically.
- 6. Check the **Yes** box to double-assign lockers.
- 7. Enter the **Effective Start Date** for the locker assignment.
- 8. Enter an **End Date** for the locker assignment.
- 9. Click the **Schedule Lockers** button. Once the wizard is finished, a report displays, listing which lockers were assigned and which students were not assigned a locker.

The report prints the student's person ID, name, grade level, gender and locker to which the student was assigned. Or, if a student was not assigned, his/her information will also print. Reasons for a student not being assigned a locker are also listed.

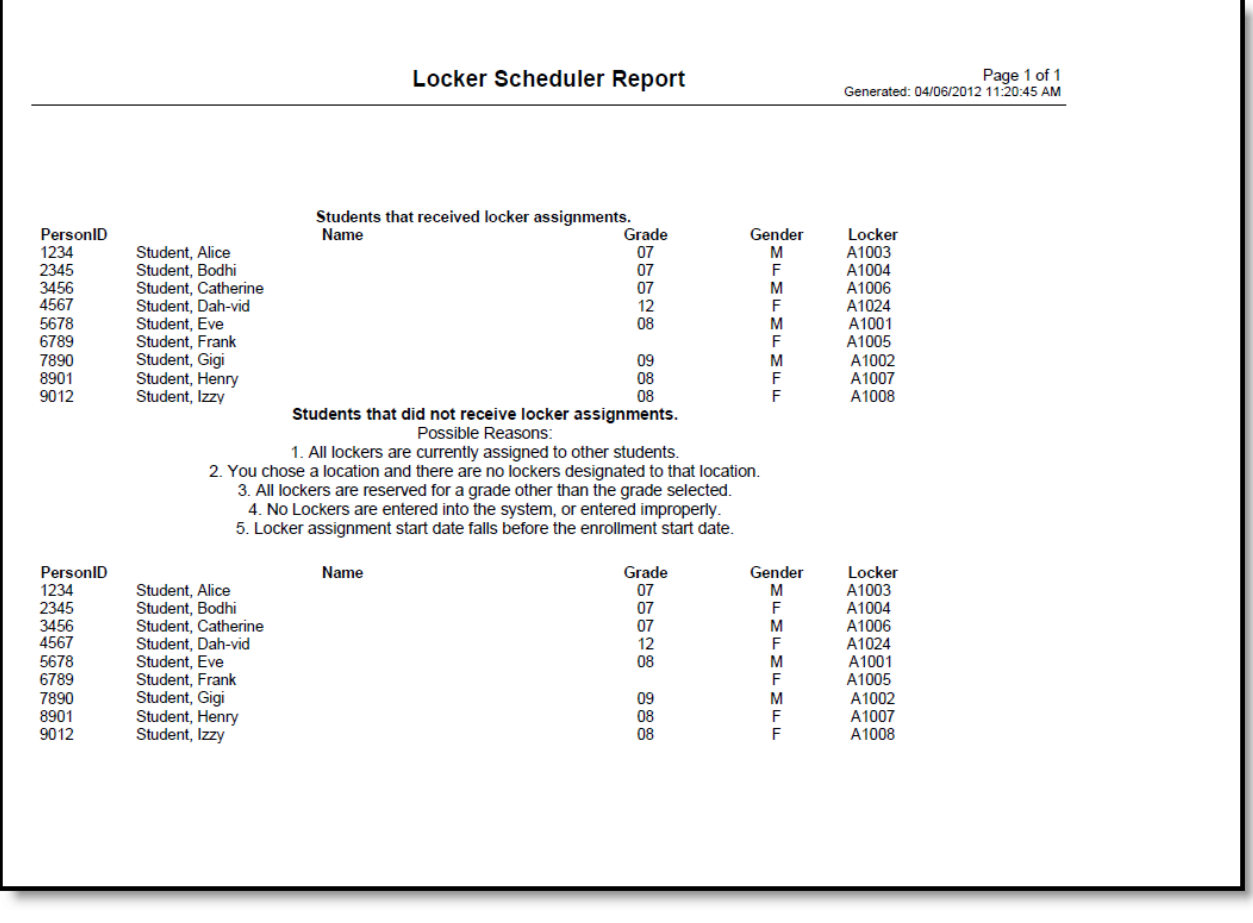

Locker Scheduler Report